## Welch Allyn RetinaVue™ Network

## Network guide

Software version 4.X

© 2018 Welch Allyn. All rights are reserved. To support the intended use of the product described in this publication, the purchaser of the product is permitted to copy this publication, for internal distribution only, from the media provided by Welch Allyn. No other use, reproduction, or distribution of this publication, or any part of it, is permitted without written permission from Welch Allyn. Welch Allyn assumes no responsibility for any injury to anyone, or for any illegal or improper use of the product, that may result from failure to use this product in accordance with the instructions, cautions, warnings, or statement of intended use published in this manual.

Software in this product is Copyright 2018 Welch Allyn or its vendors. All rights are reserved. The software is protected by United States of America copyright laws and international treaty provisions applicable worldwide. Under such laws, the licensee is entitled to use the copy of the software incorporated with this instrument as intended in the operation of the product in which it is embedded. The software may not be copied, decompiled, reverse-engineered, disassembled, or otherwise reduced to human-perceivable form. This is not a sale of the software or any copy of the software; all right, title, and ownership of the software remain with Welch Allyn or its vendors.

This product may contain software known as "free" or "open source" software (FOSS). Welch Allyn uses and supports the use of FOSS. We believe that FOSS makes our products more robust and secure, and gives us and our customers greater flexibility. To learn more about FOSS that may be used in this product, please visit our FOSS website at <a href="http://www.welchallyn.com/opensource">http://www.welchallyn.com/opensource</a>. Where required, a copy of FOSS source code is available on our FOSS website.

For information about any Welch Allyn product, contact Welch Allyn Technical Support: <a href="http://www.welchallyn.com/support">http://www.welchallyn.com/support</a>.

# DIR 80022294 Ver. F

This manual applies to the REF 901108 PACS MEDICAL IMAGE SYSTEM

Welch Allyn, Inc. 4341 State Street Road Skaneateles Falls, NY 13153 USA www.welchallyn.com

Revision date: 2018-10

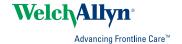

## Contents

| About  | t this network guide  Computer system requirements                                                                                                    |                      |
|--------|----------------------------------------------------------------------------------------------------|----------------------|
| Log in | to the RetinaVue Network Customer Portal<br>Log in to the RetinaVue Network Customer Portal using Tv<br>authentication                                                                                                    | vo-Facto             |
| Featu  | Overview of View New Diagnostic Reports Overview of Search Diagnostic Reports Overview of View Statistics Overview of Manage Clinics Overview of Add New Clinic                                                                                                    | 8<br>9<br>10         |
| Featu  | res of the RetinaVue Network software application  Welcome to the RetinaVue Network software application  Overview of General Settings  Overview of Camera and Network Settings  Overview of Contact Settings  Advanced Settings                                                                                                    |                      |
| Troub  | Notes and tips (USB only)                                                                                                    |                      |
| Apper  | Accept the RetinaVue Network End User License Agreement (EULA)  New RetinaVue <sup>TM</sup> Network software application users  Existing RetinaVue <sup>TM</sup> Network software application users (USB only)  First time set up of the company - RetinaVue Network Customer Portal  RetinaVue Network Customer Portal roles and associated privileges  RetinaVue Network software application roles and associated privileges  Password use - RetinaVue Network Customer Portal | 53<br>54<br>60<br>66 |

## About this network guide

### Primary intended users

This network guide is for medically qualified, trained healthcare professionals. Secondary intended users include biomedical personnel, IT professionals, and both Welch Allyn and third-party service personnel.

### Intended use

The Welch Allyn RetinaVue Network is a web-based software system application intended for use in storing, managing, and displaying patient data, diagnostic data, and images from computerized diagnostic instruments. Original and enhanced images can be viewed by trained healthcare professionals.

Prescription use only.

## Contraindications

There are no known contraindications.

### **Cautions**

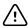

**CAUTION** When manually entering patient information, do not use the same patient identifier for multiple patients. This may result in inaccurate data association.

### Computer system requirements

| Item          | Requirement description                                                         |
|---------------|---------------------------------------------------------------------------------|
| Configuration | Tower or desktop computer preferred; laptop or tablet                           |
| CPU           | 1 GHz (or equivalent) minimum, 2 GHz or greater recommended                     |
| Hard disc     | 150 MB free HHD space, 16 GB free HHD space or greater recommended <sup>1</sup> |
| RAM           | 2 GB minimum, 4 GB recommended                                                  |

| Item                           | Requirement description                                                                                                    |
|--------------------------------|----------------------------------------------------------------------------------------------------|
| Monitor resolution             | 1280 x 720 recommended                                                                                                    |
| Ethernet Port                  | RJ-45                                                                                                    |
| Ports                          | 2 USB, 2.0 port or greater                                                                                                    |
| Operating system               | Windows 7 with SP1 32-bit and 64-bit, Windows 8.1 64-bit, Windows 10 with latest SP  RetinaVue Network Prerequisite software requirements:                                                                                                    |
|                                | <ul> <li>Microsoft Visual C++ 2013 Runtime Libraries (x86)</li> <li>Microsoft .NET Framework 4.5</li> <li>Perform a Windows update before installation.</li> </ul>                                                                                                    |
| Web browser                    | Internet Explorer (version 11 or greater), Chrome for Windows (latest version)                                                                                                    |
| High-speed Internet connection | Broad-band Internet connection (minimum download speed 1.5 Mbps)                                                                                                    |
| Firewall                       | Ability to connect to www.retinavue.net on ports 80 and 443 with <i>RetinaVue Network.exe</i> • Allows the submittal of captured images from the client to the Welch Allyn RetinaVue Network Web Server                                                                                                    |
| Certificates                   | Go Daddy Root certificate Authority installed on the computer  Allows secure/protected communication between the client and the Welch Allyn RetinaVue Network Web Server  This is usually installed by default on the supported Windows Operating system for this product. Contact your IT department for questions and issues. |

### **IT Network Security**

Computers used to connect to RetinaVue Network Customer Portal or used to download the RetinaVue Network software application should be set up and maintained following IEC 80001 or similar IT Network security practices. These include:

- physical security of the computer and any connected peripherals to prevent theft, tampering, unauthorized use, or unintended disclosure of private data shown on the computer screen
- individual user authentication using strong passwords and, if possible, some form of multi-factor authentication
- idle-session timeouts with either screen locking or automatic logout
- user access rights/permissions limited to those required for the user's assigned role
- timely installation of all computer and operating system vendor's security patches and updates
- anti-virus, anti-malware, and/or intrusion detection/prevention software from a trusted vendor installed and regularly updated
- periodic system backups, with regular testing of system recovery procedures
- secure network connection, either wired or wireless. Wired network connections should be physically secured and/ or protected by 802.1X network access control and/or IPsec. Wireless network connections should use WPA2-PSK or WPA2- Enterprise security with strong username/password or X.509 certificate-based authentication.

Customers should only download the RetinaVue Network software application directly from the RetinaVue Network Customer Portal (secure website).

<sup>&</sup>lt;sup>1</sup>This is space required to install the RetinaVue Network software application and to store exams while running. See Microsoft System requirements for your Operating System.

# Log in to the RetinaVue Network Customer Portal

 Log in to the RetinaVue Network Customer Portal at this link: https://www.retinavue.net/RN\_CustomerPortal/.

Enter your User Name and Password and click **Log In**.

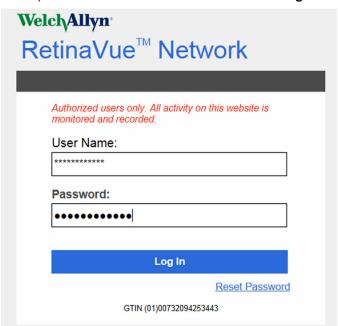

The Welcome screen appears.

| Welcome to the RetinaVue Customer Portal                                                                                                    |      |
|----------------------------------------------------------------------------------------------------|------|
| What would you like to do?  Schedule a Patient (wireless only) View Scheduled Patients (wireless only) View New Diagnostic Reports Search Diagnostic Reports |      |
| View Statistics     Manage Devices (wireless only)     Manage Clinics     Edit Company Information                                                           |      |
|                                                                                                    | Next |

# Log in to the RetinaVue Network Customer Portal using Two-Factor authentication

1. Log in to the RetinaVue Network Customer Portal.

Enter your User Name and Password and click Log In.

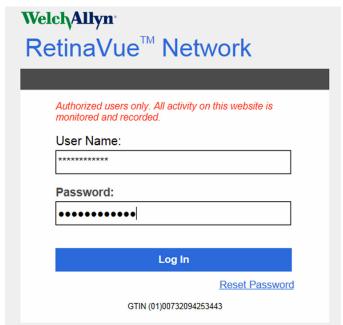

The Select Authentication Type screen appears for the choice selected in the account setup. For Email, select Send Verification Code via Email and click **Send**.

Note

You might need to modify your spam filter settings or check within your junk email folder if you cannot find a Two-Factor Authentication e-mail from

retinavue.notifier@welchallyn.com.

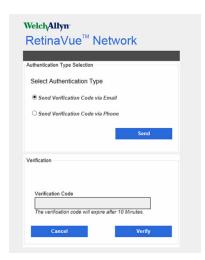

An e-mail is sent to the e-mail address of the user logging in. The e-mail from retinavue.notifier@welchallyn.com contains the authorization key needed to verify authentication at Customer Portal for each login.

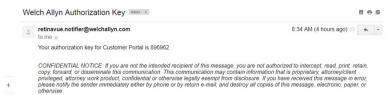

- 2. Type, or copy and paste, the authorization key from the retinavue.notifier@welchallyn.com Email into the Verification Code field and click Verify.
- 3. If the SMS text messaging choice was selected, choose Send Verification Code via Phone and click **Send**.

#### Note

Selecting any Two-Factor Authentication option applies to all users in the company. If SMS Only was chosen, a cell phone number for each user in the company needs to be provided in order for this feature to work.

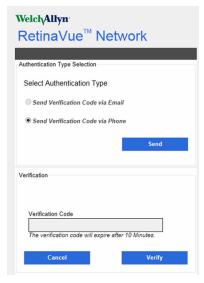

Type the authorization key from the SMS text message on your phone into the Verification Code field and click **Verify**.

# Features of the RetinaVue Network Customer Portal

The following features are available on RetinaVue Network Customer Portal:

Schedule a Patient (wireless only)

**Note** Clinics using the EMR workflow cannot be selected.

- Search RetinaVue Network for a previous patient
- Create a Demo Patient
- View Scheduled Patients (wireless only)
- View New Diagnostic Reports
- Search Diagnostic Reports
- View Statistics
- Manage Devices (wireless only)
  - Add, view, edit, or deregister devices
- Manage Clinics
  - Update Referring Physicians (Providers)
  - Update Clinic Information
  - Manage Users
  - Add New Clinic (Company Admin only)
- Edit Company Information (Company Admin only)

### Welcome to the RetinaVue Customer Portal

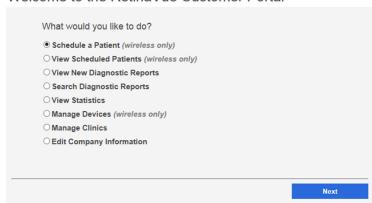

## Overview of View New Diagnostic Reports

From the RetinaVue Network Customer Portal New Diagnostic Reports screen all users can:

- **View New Diagnostic Reports**
- **Download Selected PDFs**
- **Download Selected TIFFs**

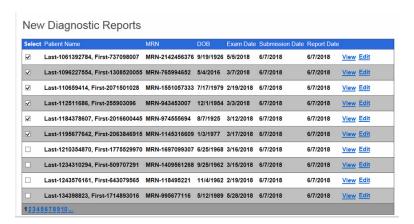

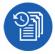

### View New Diagnostic Reports

- Log in. (See Log in to the RetinaVue Network Customer Portal). The Welcome screen appears.
- 2. Select View New Diagnostic Reports and click Next.

Welcome to the RetinaVue Customer Portal

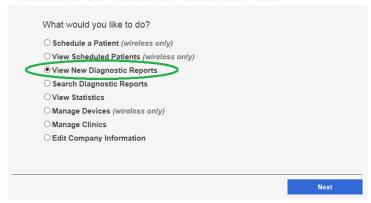

The New Diagnostics Reports screen appears.

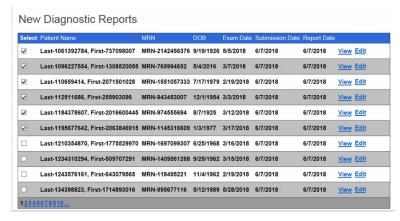

- 3. Select an exam and click View to view new exams that have been submitted to the RetinaVue Network Customer Portal and evaluated. Selected exams contain a checkmark.
- 4. To Download Selected Reports, click PDF to download a compressed zip file (in PDF format) to the computer. Click TIFF to download a compressed zip file (in TIFF photo format) to the computer. Once the files are downloaded to the computer, the files no longer appear on the New Diagnostic Reports screen.
- Click **Back** to return to the *Welcome* screen.

## Overview of Search Diagnostic Reports

Company Administrators can search for diagnostic reports for all company clinics within the RetinaVue Network from the Search Diagnostic Reports screen. Clinic Administrators and users set up with the View Reports role can search for diagnostic reports for their clinic from the Search Diagnostic Reports screen. The maximum number of exams that appear on the first Search Diagnostic Reports screen is 10.

Note Click on the page icon to see more reports if there are more than 10 reports.

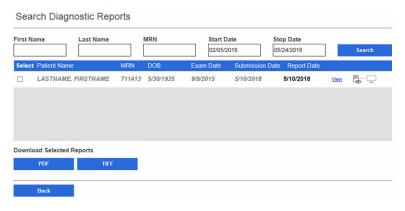

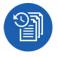

### Search Diagnostic Reports

1. Log in. (See Log in to the Retina Vue Network Customer Portal).

The Welcome screen appears.

2. Select Search Diagnostic Reports and click Next.

### Welcome to the RetinaVue Customer Portal

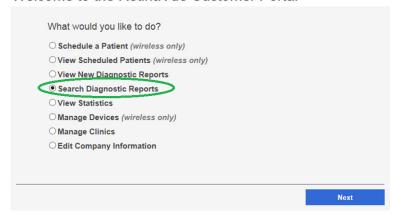

3. Use any, or all, of the search fields to search for a report. Enter a patient's First Name, Last Name, Medical Record Number (MRN), Start Date, or Stop Date and then click Search. Reports meeting any of the search parameters appear on the Search Diagnostic Reports screen.

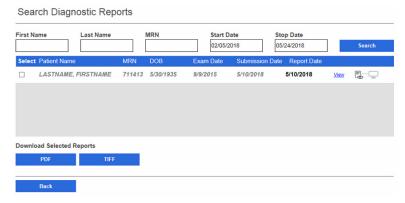

- Select a report and click **View** to view the report. The maximum number of reports that appear on the Search Reports screen is 10. Click on the page number icon to view additional exams.
  - (Optional) Click Edit to edit the report. Patient demographic information can be edited from this option.
- 5. To download the report click **PDF** or **TIFF**.
- 6. Click **Back** to return to the *Welcome* screen.

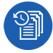

## Overview of View Statistics

Company Administrators can view or download reports for all company clinics within the RetinaVue Network or specific clinics associated with the company. Clinic Administrators can view or download reports for their clinic.

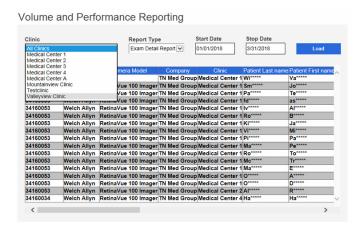

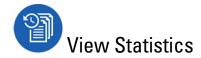

- 1. Log in. (See Log in to the RetinaVue Network Customer Portal). The Welcome screen appears.
- Select View Statistics and click Next.

Welcome to the RetinaVue Customer Portal

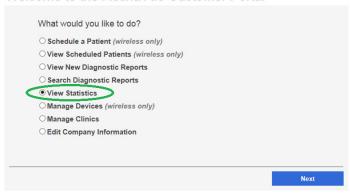

3. Select All Clinics or select a specific clinic from the drop-down menu.

Volume and Performance Reporting

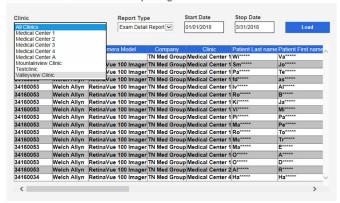

4. Use the drop-down menu to select the Report Type. Choices include: Audit Report, Diagnostic Detail Report, Exam Detail Report, Image Quality Report, Service Report, Summary Report, and Utilization Report.

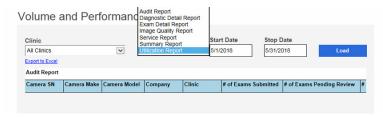

- 5. Select the Start Date and the Stop Date.
- Click **Load** or *Export to Excel*.
  - a. The Utilization Report includes a graphical format as well as a statistical format.

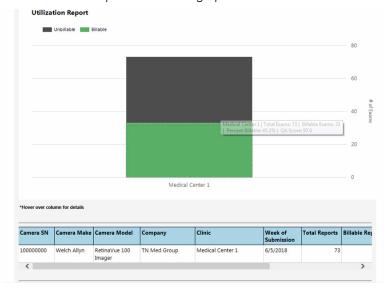

### Note

Hover the mouse over the column to display additional details. (In the example screen, the clinic Medical Center 1 had a total of 73 exams — 33 Billable exams [green] and 40 Unbillable exams [black]. Of the exams performed, 45.2 percent were billable and the average quality assurance [QA] score was 97).

b. The Diagnostic Detail Report includes a graphical format as well as a statistical format.

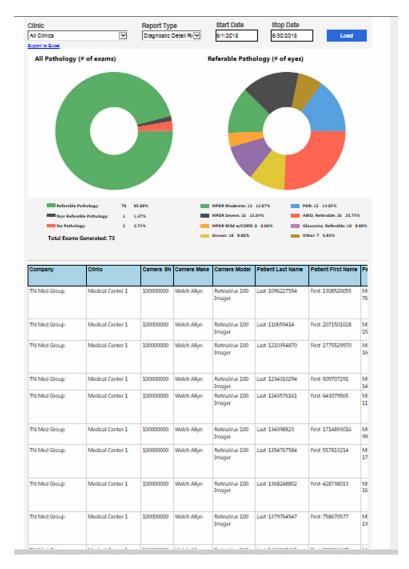

Hover the mouse over the pathology to display additional Note details.

7. Click **Back** to return to the *Welcome* screen.

# Overview of Manage Clinics

### Note

Clinic Management settings are only accessible to Company Administrators and Clinic Administrators.

### Welcome to the RetinaVue Customer Portal

| ○ Vie | w Scheduled Patients (wireless only) |  |
|-------|--------------------------------------|--|
|       | w New Diagnostic Reports             |  |
| O Sea | arch Diagnostic Reports              |  |
| ○Vie  | ew Statistics                        |  |
| ОМа   | nage Devices (wireless only)         |  |
| • Ma  | nage Clinics                         |  |
| ○Edi  | it Company Information               |  |

From the RetinaVue Network Customer Portal Clinic Management screen, Company Administrators can:

- **Update Referring Physicians** (all company clinics within the RetinaVue Network)
- **Update Clinic Information** (all company clinics within the RetinaVue Network)
- Manage Users (all users within the RetinaVue Network)
- **Add New Clinic**

For their clinic, Clinic Administrators (Clinic Admin) can:

- **Update Referring Physicians**
- **Update Clinic Information**
- **Manage Users**

## Clinic Management What would you like to do? OUpdate Referring Physicians Oupdate Clinic Information O Manage Users OAdd New Clinic Next

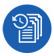

## **Update Referring Physicians (Providers)**

Referring providers can be added, edited, or removed from a clinic by Company and Clinic Administrators. Company Administrators have privileges for all company clinics within the RetinaVue Network and Clinic Administrators have privileges for their clinic.

- 1. Log in. (See Log in to the Retina Vue Network Customer Portal). The Welcome screen appears.
- 2. Select Manage Clinics and click Next.

Welcome to the RetinaVue Customer Portal

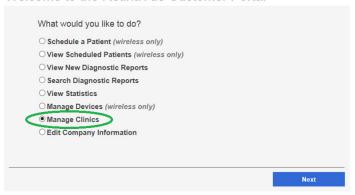

3. Select *Update Referring Physicians* and click **Next**.

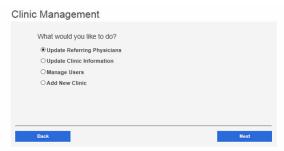

Note

If multiple clinics are associated with the company, select a clinic from the drop-down menu. Click Next.

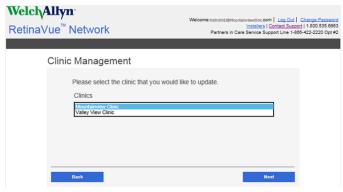

The Referring Providers screen appears.

Note A list of referring providers appears in an alphabeticallyordered table.

4. To add a provider, click **Add**. Enter the provider information and then click **Save**.

Note Required fields contain a red asterisk.

Note

In addition to required fields with a red asterisk, help messages may appear in red. The sample screen shows an invalid Referring Provider First Name. Providers with 2character names are not supported, therefore the new Referring Provider cannot be saved until a third character is added to the First Name Field.

## Referring Providers

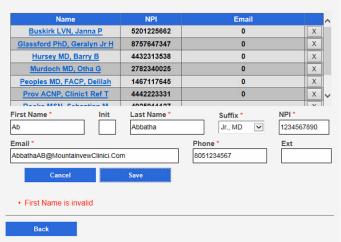

- 5. To edit provider information, select the name of the provider and then click **Edit**. After updating the information click Save.
- 6. To remove a provider, click the X button to the right of the provider name.

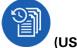

### (USB only)

After the provider information has changed, the RetinaVue Network software application needs to be updated for the change to be applied. To update the RetinaVue Network software application, either restart the software application, or from within the application, click **Settings** >, **Advanced** >, **Import**.

# **Update Clinic Information**

### Clinic Information

| Address         Ste/Unit         City         State           1234 Red River Road         12         Canyon Top         UT ✓           Primary Clinic Contact           First Name         Init         Last Name         Suffix | Zip<br>84005 |
|----------------------------------------------------------------------------------------------------|--------------|
|                                                                                                    |              |
| First Name Init Last Name Suffix                                                                                                    |              |
|                                                                                                    |              |
| Jasper M Rothchild MD, PhD 🔽                                                                                                    |              |
| Email Phone                                                                                                    | Ext          |
| RothchildJ@Mountainviewclinic.com 80112345680                                                                                                    | 5680         |

Clinic Information can be added or edited by Company and Clinic Administrators. Company Administrators have privileges for all company clinics within the RetinaVue Network and Clinic Administrators have privileges for their clinic.

Note The Official Clinic Name is not an editable field.

Editable Clinic Information fields include:

- **Phone**
- **Address**
- **Suite and Unit**
- City
- **State**
- Zip

Editable **Primary Clinic Contact** fields include:

- **First Name**
- Initial
- **Last Name**
- **Suffix**
- **Email**
- **Phone**
- **Extension**
- 1. Log in. (See Log in to the Retina Vue Network Customer Portal). The Welcome screen appears.
- 2. Select Manage Clinics and click Next.

### Welcome to the RetinaVue Customer Portal

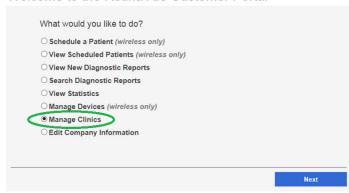

3. Select *Update Clinic Information* and click **Next**.

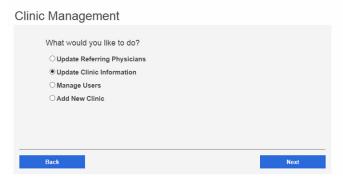

Note If multiple clinics are associated with the company, select a clinic from the drop-down menu. Click Next.

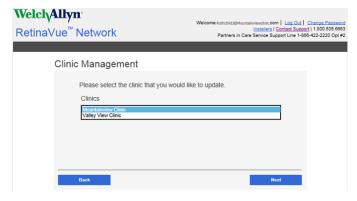

The Clinic Information screen appears.

To edit Clinic information, select the field by clicking within the field name. For fields already containing information, click within the field and delete the information. After updating the information click Save.

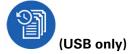

After the Clinic Information has changed, the RetinaVue Network software application needs to be updated for the change to be applied. To update the RetinaVue Network software application, either restart the application, or from within the application, click **Settings** >, **Advanced** >, **Import**.

## **Update Company Information to activate Two-Factor** Authentication

#### Company Information Official Company Name Mountainview Clinic Address \* Ste/Unit City \* 1234 Red River Road 12 Canyon Top

Two Factor Authentication All Logins will require authentication

Primary Company Contact

First Name \*

RVNTester@Gmail.com

Back

Jasper

Email \*

Company Information can only be added or edited by Company Administrators. Company Administrators have privileges for all company clinics within the RetinaVue Network.

Zip \*

State \*

Suffix

Phone (801) 123-4567

MD, MPH 🔻

Note The **Official Clinic Name** is not an editable field.

Editable **Company Information** fields include:

Last Name \*

- **Address**
- **Suite and Unit**
- City
- State
- Zip
- **Two Factor Authentication**

Editable **Primary Company Contact** fields include:

- **First Name**
- Initial
- **Last Name**
- **Suffix**
- **Email**
- **Phone**
- **Extension**
- 1. Log in. (See Log in to the Retina Vue Network Customer Portal). The Welcome screen appears.
- 2. Select Edit Company Information and click Next.

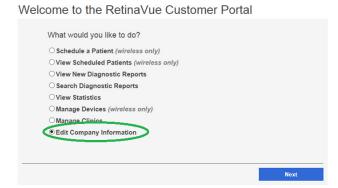

3. To activate a Two-Factor Authentication method for all users in the company, use the drop down menu to select None, SMS Only, Email Only, or Both.

### Company Information Official Company Name Mountainview Clinic Address \* Ste/Unit 1234 Red River Road Canyon Top 84005 Two Factor Authentication All Logins will require authentication Primary Company Contact First Name \* Init Last Name Suffix Rothchild MD, MPH Email \* RVNTester@Gmail.com (801) 123-4567

After updating the information click Save.

Note

For Two-Factor Authentication choices of SMS Only, Email only, or Both the Verification code is required for the next log in at the Customer Portal.

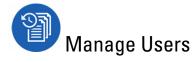

Note

Company Administrators can manage users for all company clinics within the RetinaVue Network from the *User Management* screen. Clinic Administrators can manage users for their clinic from the User Management screen.

- 1. Log in. (See Log in to the RetinaVue Network Customer Portal). The Welcome screen appears.
- 2. Select Manage Clinics and click Next.

### Welcome to the RetinaVue Customer Portal

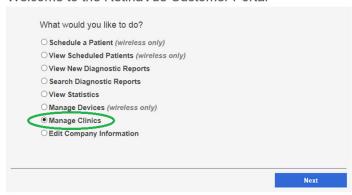

3. Select *Manage Users* and then click **Next**.

### Clinic Management

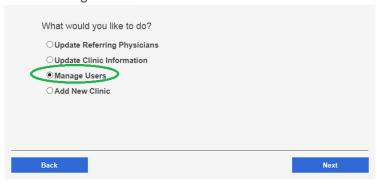

The *User Management* screen appears.

### **User Management**

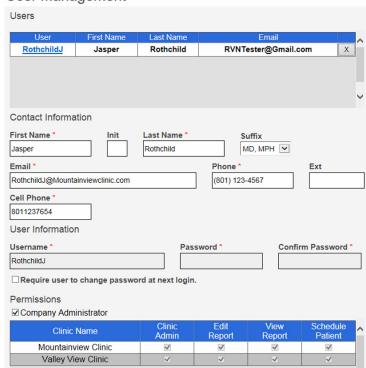

Note If already created, a list of users appears in an alphabetically-

ordered table.

Note If a user is associated with multiple clinics, each clinic

appears in the Permissions table.

To add a user, click Add. Enter the user information into all the required fields and then click **Save**. **Note:** Required fields are highlighted in red.

- (Optional) Select the Require user to change password at next login check box.
- (Optional) Select the **Company Adminstrator** check box to add Company Administration permissions for the user. With Company Administrator permissions, all 4 roles (Clinic Admin, Edit Report, View Report, Schedule Patient) are selected for all clinics.

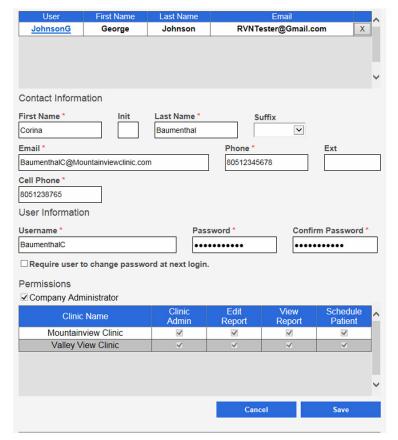

- c. Selecting any Two-Factor Authentication option applies to all users in the company. If SMS Only is chosen, a cell phone number for each of the users in the company needs to be provided in order for this feature to work.
- Select any, or all, of the following roles: Clinic Admin, Edit Report, View Report, or Schedule Patient to allow the appropriate permission for the user by selecting the check boxes next to one or more user roles.
- To edit a user, select the user by clicking on the user name. The User's *Contact Information* fields populate.

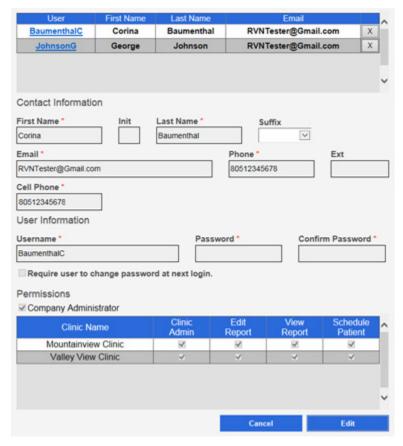

- 7. Click Edit.
- Enter the user information into the fields to update and then click Save.

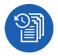

## Overview of Add New Clinic

Note In the Retina Vue Network, there are Companies and Clinics. The Company

is the top level account and may span a number of clinics (for example, an

IDN or practice group). Each individual practice is a clinic.

Note Only Company Administrators can add clinics.

From the Retina Vue Network Customer Portal Manage Clinics screen, Company Administrators can add new clinics.

### Welcome to the RetinaVue Customer Portal

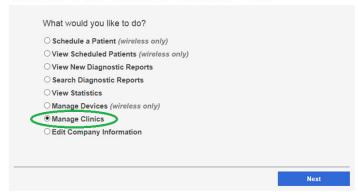

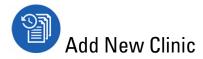

- Log in. (See Log in to the RetinaVue Network Customer Portal). The Welcome screen appears.
- 2. Select Manage Clinics and click Next.

### Welcome to the RetinaVue Customer Portal

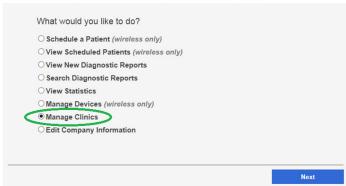

Select Add New Clinic and click Next.

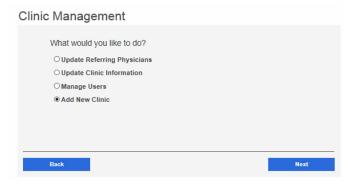

- 4. Confirm the company information and click **Next**.
- Enter the clinic name, phone number and address (or copy the company address) (Step 1 of 3).

#### New Account Setup Clinic Setup: Clinic Information (Step 1/3) Copy company address Official Clinic Name \* Phone \* 80112345678 Mountainview Clinic Address \* Ste/Unit City ' State \* Zip\* 1234 Red River Road 12 Canyon Top UT 🔽 84005 Next Back

Click Next.

**New Account Setup** 

Note The clinic name cannot exceed 70 characters in length.

Enter the primary contact and IT contact for the clinic. (Step 2 of 3).

#### Clinic Setup: Contact Information (Step 2/3) Primary Clinic Contact First Name \* Last Name \* Init Suffix Jasper Rothchild MD, PhD Phone Ext RothchildJ@Mountainviewclinic.com 80112345678 5678 **IT Contact** First Name Init Last Name \* Suffix Wendy Brookfield ~ Phone Ext BrookfieldB@Mountainviewclinic.com 80112345679 5679 Back Next

### Click Next.

Enter at least one provider that will be referring patients for exams. (Step 3 of 3). Click Add to confirm the entry. The provider (Referring Provider) is added to the Referring Physicians table.

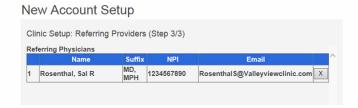

### Note

The Referring Provider First Name and Last Name must contain 3 or more characters. (Providers with 2-character names are not supported.)

After adding one or more providers, click **Next**.

|                         | Setup          |           |                       |              |
|-------------------------|----------------|-----------|-----------------------|--------------|
| Clinic Setup: Referring | g Providers (S | Step 3/3) |                       |              |
| Referring Physicians    |                |           | ,                     |              |
| Name                    | Suffix         | NPI       | Email                 |              |
| 1 Rosenthal, Sal R      | MD,<br>MPH     | 234567890 | RosenthalS@Valleyview | clinic.com X |
| First Name *            | Init Las       | t Name *  | Suffix                | V NPI *      |
|                         |                |           |                       |              |
| Email *                 |                |           | Phone *               | Ext          |
| Email *                 |                |           | Phone *               | Ext          |

(Optional) Enter information for additional providers and then click Add to confirm the entry.

8. Click **Finish** to complete the process.

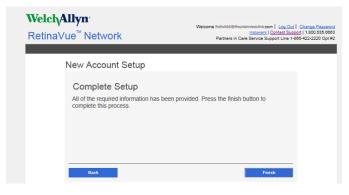

# Features of the RetinaVue Network software application

# Welcome to the RetinaVue Network software application

1. If the RetinaVue Network software application is not already open, double-click the desktop icon.

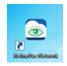

Note

If the *Login Required* feature is selected, enter the User Name and Password into the log in fields of the RetinaVue Network software application.

The Welcome screen appears.

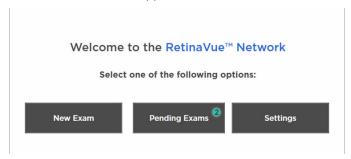

Note

To view the RetinaVue Network software version, click **Settings**, and then click **About**. The software version appears at the top of the information screen. Click **OK** to return to the *Settings* screen.

2. From the *Settings* screen, click **General**, **Contacts**, **Camera and Network**, or **Advanced** to view or change the settings as desired.

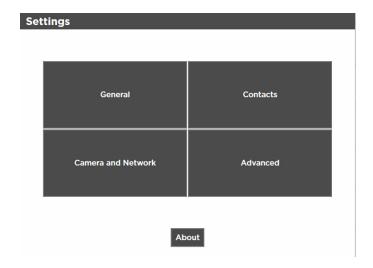

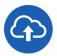

## **Overview of General Settings**

The General Settings screen provides the ability to view or change the following settings:

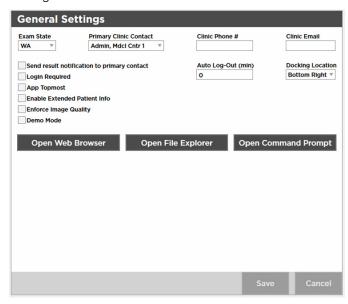

- Exam State
- Primary Clinic Contact
- Clinic Phone Number (view only)
- Clinic Email (view only)
- Auto Log-Out (min)
- **Docking Location**
- Send result notification to primary contact
- Login Required
- App Topmost
- **Enable Extended Patient Info**
- Enforce Image Quality
- Demo Mode

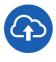

## Additional features of the General settings

If the RetinaVue Network software application is not already open, double-click the desktop icon.

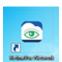

The Welcome screen appears.

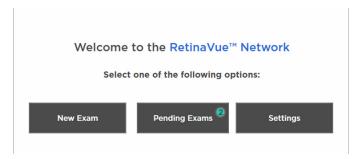

- 2. Click Settings.
- 3. From the *Settings* screen, click **General** to use the additional features.

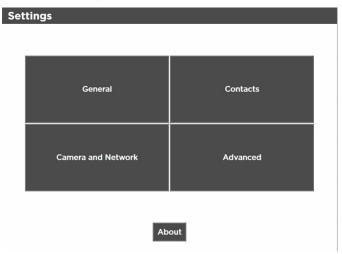

- 4. Click Open Web Browser, Open File Explorer, or Open Command Prompt to launch another Windows® application from within the RetinaVue Network software.
  - Open Web Browser launches the computer default web browser
  - Open File Explorer launches the Windows® Explorer window to the default location Windows (C:)
  - Open Command Prompt launches the Windows® C prompt to the default prompt location C:RetinaVue Network\Client>

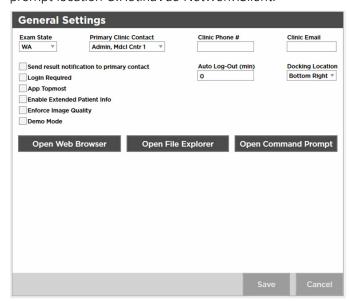

5. Click **<PREV** (Previous) to return to the *Settings* screen.

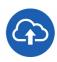

## View or change the General settings

1. If the RetinaVue Network software apllication is not already open, double-click the desktop icon.

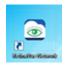

The Welcome screen appears.

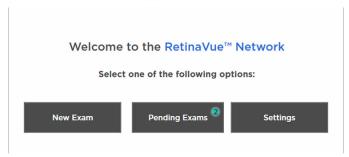

- 2. Click Settings.
- 3. From the Settings screen, click **General** to view or change settings.

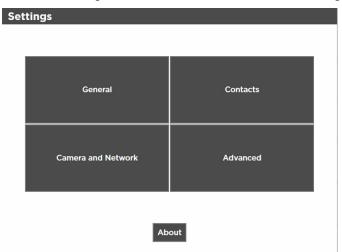

4. Use the drop-down menu to view or change the state where exams will take place.

Note The default location is set during the account set up.

5. Use the drop-down menu to view or change the clinic's primary contacts.

Primary Clinic Contacts include Referring Providers (if they Note are part of the clinic).

6. Clinic Phone Number (#) and Clinic Email are non-editable fields in the RetinaVue Network software application.

Note The default phone number (#) and clinic e-mail are set during the account set up.

7. Use the drop-down menu to view or change the Docking Location where the RetinaVue Network software application docks on the computer screen when the RetinaVue Network software application window is minimized. Options include: Bottom Right, Top Right, and Top Center.

Note The *Docking Location* setting only applies when the *App Topmost* setting is selected.

8. Click in the Auto Log-Out field and type in the desired number of minutes before the RetinaVue Network software application logs off the user.

Note The default *Auto Log-Out* is 0 minutes.

Note The Auto Log-Out setting only applies when the Login Required setting is selected.

9. Select Send result notification to primary contact to receive an e-mail notification of submitted exams.

Note The default e-mail is set during the account set up.

- 10. Select Login Required to enforce the use of a login username and password for the computer running the RetinaVue Network software application.
- 11. Select App Topmost to keep the RetinaVue Network software application at the forefront of all other Windows® applications that are open.
- 12. Select Enable Extended Patient Info to allow a user to enter additional patient demographic information such as Ethnicity, Cholesterol levels, Visual Acuity, and risk factors.
- 13. Select Enforce Image Quality to require users to acquire at least 1 image (per eye) with a Quality Assurance score of at least 20, or to acquire 3 images with a minimum Quality Assurance score of at least 20. (If the image is lacking in quality, it is highly unlikely that a specialist will be able to read it.)

Note

Enforce Image Quality is intended to ensure that camera operators try a second and third time when the image quality is below the acceptable threshold. If the exam contains 2 eye images with a Quality Assurance score under 20, the user is unable to submit the exam for over-read service. If the user acquires a third image with a Quality Assurance score under 20, they are allowed to submit the exam within the RetinaVue Network software application.

Note

The TopCon cameras are the only cameras that allow 3 images to be added per eye.

#### Note

If selecting the Enforce Image Quality feature disables the Submit button within the RetinaVue Network software application, see the *Troubleshooting* section for further information.

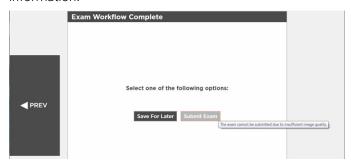

14. Select Demo mode to use the RetinaVue Network software application for practice and to become familiar with the settings.

#### Note

Ensure that the Demo Mode is deselected in the application to submit exams for evaluation. If exams are submitted in Demo Mode those exams are uploaded to the RetinaVue Network, however exams are not evaluated. Exam data is then deleted from the computer.

15. Click Save to save the changes or click Cancel to undo the changes. Click OK to accept the changes.

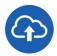

## Overview of Camera and Network Settings

The Camera Settings screen provides the ability to view or change the following settings:

- Camera Type
- Camera Serial Number (#)
- Exported Images Folder (Default location C:\ExportedImages)
- Camera IP Address (only used with TopCon Ethernet connected cameras)
- Local Port (only used with TopCon Ethernet connected cameras)
- AE Title (only used with TopCon Ethernet connected cameras)
- IOptic Database File (only used with EasyScan cameras)

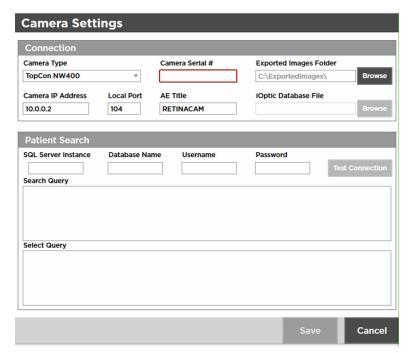

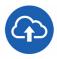

## View or change the Camera Settings

If the RetinaVue Network software application is not already open, double-click the desktop icon.

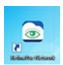

The Welcome screen appears.

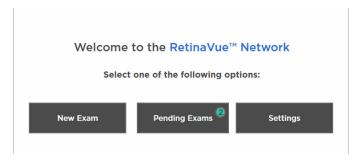

- 2. Click Settings.
- From the Settings screen, click Camera and Network to view or change settings as desired. The Camera Settings screen appears.

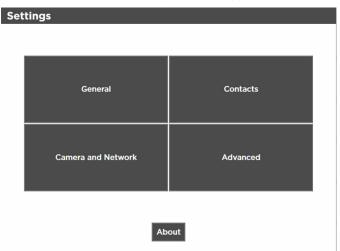

4. Use the drop-down menu to view or change the Camera Type.

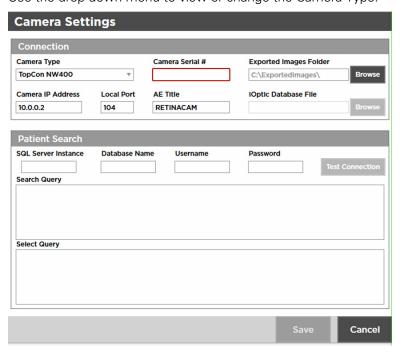

5. A camera serial number may be required. Obtain the serial number from the camera and type it into the Camera Serial # field.

6. Exported Images are stored on the computer in the folder: \ExportedImages\. To change the location of exported images, click Browse and navigate to the desired location on the computer.

Note Changing the default location may require the configuration of third party cameras.

- 7. Click **Save** to save the changes or click **Cancel** to undo the changes.
- 8. Click **PREV** (Previous) to return to the *Settings* screen.

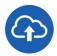

## **Overview of Contact Settings**

The Contact Settings screen provides the ability to view, add, or remove Referring Providers and Application Users.

Note To add an Application User, the *Login required* setting must be selected.

Required fields are highlighted in red. Note

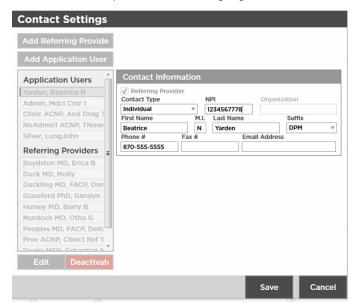

#### Add Referring Provider Contact Information required fields include:

#### **Contact Information**

- Contact Type (Organization)
  - NPI (10-digits)
  - Organization Name
- Contact Type (Individual)
  - NPI (10-digits)
  - First Name
  - Last Name
  - Suffix

#### Add Referring Provider Individual Contact Information optional fields include:

#### **Contact Information**

- Middle Initial (M.I.)
- Phone Number (#)
- Fax Number (#)
- **Email Address**

#### Add Application User Individual Contact Information required fields include:

#### **Contact Information**

- Contact Type (Individual)
- First Name
- Last Name
- **Email Address**

#### Add Application User Individual Login Information required fields include:

#### **Login Information**

- Role (Admin or User)
- Username

The optional Login Information field is the Description field.

#### Add Application User Individual Contact Information optional fields include:

#### **Contact Information**

- Middle Initial (M.I.)
- Suffix
- Phone Number (#)
- Fax Number (#)

#### Add Application User Organization Contact Information required fields include:

#### **Contact Information**

- Contact Type (Organization)
- Organization
- Email Address

#### Add Application User Organization Login Information required fields include:

#### **Login Information**

- Role (Admin or User)
- Username

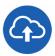

## View or change the Contact Settings

1. If the RetinaVue Network software is not already open, double-click the desktop icon.

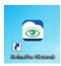

The Welcome screen appears.

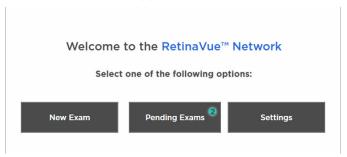

- 2. Click Settings.
- 3. From the Settings screen, click Contacts to view or change settings as desired.

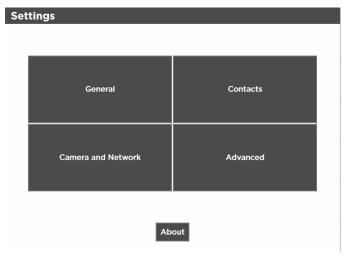

The Contact Settings screen appears.

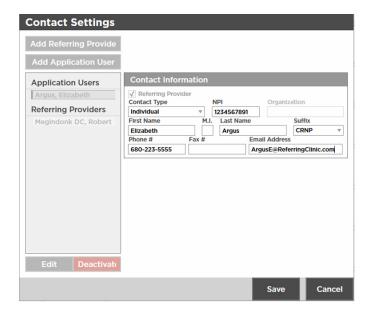

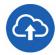

#### **Add Referring Provider**

- If the RetinaVue Network software is not already open, double-click the desktop icon. The Welcome screen appears.
- Click **Settings**.
- 3. From the Settings screen, click Contacts to view or change settings as desired. The Contact Settings screen appears.
- Click Add Referring Provider.

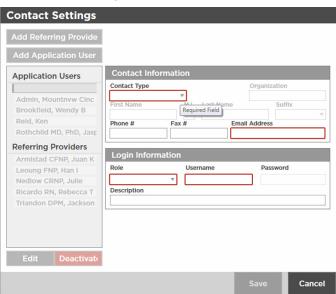

- 5. Use the drop-down menu to add the *Contact Type* (Individual or Organization).
- Click within the NPI field and type the 10-digit NPI number.
- Click within the *Organization* field and type the organization name. (When Organization is selected.)

8. Click within the First Name field and type the provider first name. (When Individual is selected.)

Note Required fields are highlighted in red.

- 9. Click within the Last Name field and type the provider last name. (When Individual is selected.)
- 10. Click within the Suffix field and use the drop-down menu to add the provider's title. (When *Individual* is selected.)
- 11. Click within the Phone #, Fax #, or Email Address optional fields and type the information to update those fields.
- 12. When all the necessary changes are complete, click Save to save the changes or click Cancel to undo the changes.

#### Deactivate a Referring Provider or an Application User

- 1. If the RetinaVue Network software is not already open, double-click the desktop icon. The Welcome screen appears.
- 2. Click **Settings**.
- 3. From the Settings screen, click Contacts. The Contact Settings screen appears.
- 4. Select a Referring Provider or an Application User from the left panel. Click **Deactivate**. Click **OK** at the dialogue screen: The Contact will be removed. This action cannot be undone.

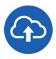

#### **Add Application User**

Note To add an Application User, the Login required setting must be selected.

- 1. If the RetinaVue Network software is not already open, double-click the desktop icon. The Welcome screen appears.
- 2. Click Settings.
- From the Settings screen, click Contacts to view or change settings as desired. The Contact Settings screen appears.
- 4. Click Add Application User.

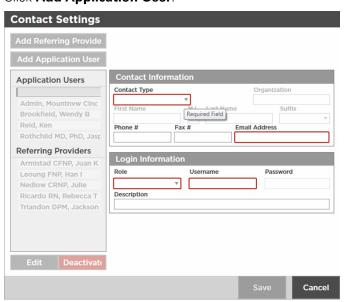

Note Required fields for Contact Type Individual include: First

> Name, Last Name, Email Address, Role, and Username. Required fields for Contact Type *Organization* include: Organization, Email Address, Role, and Username.

Note Required fields are highlighted in red.

5. Use the drop-down menu to add the *Contact Type* (Individual or Organization).

6. Click within the First Name, Last Name (or Organization), Email Address, and Username fields and begin typing to complete these fields. For the Role field, use the drop-down menu to select Admin or User privileges.

Note Upon completion of adding a user, an e-mail notification is

sent to the email address of the new user to confirm the

password change for that user.

Note A valid e-mail address is required to receive an e-mail notice

with password reset instructions.

7. Copy and paste the temporary password from the e-mail into the RetinaVue Network application upon the next log in.

- 8. Click within the Suffix field and use the drop-down menu to add the provider's title. (When *Individual* is selected.)
- 9. Click within the Phone #, Fax #, or Email Address optional fields and type the information to update those fields.
- 10. When all the necessary changes are complete, click **Save** to save the changes or click **Cancel** to undo the changes.

#### Deactivate a Referring Provider or an Application User

- 1. If the RetinaVue Network software is not already open, double-click the desktop icon. The Welcome screen appears.
- 2. Click Settings.
- 3. From the Settings screen, click Contacts. The Contact Settings screen appears.
- 4. Select a Referring Provider or an Application User from the left panel. Click **Deactivate**. Click **OK** at the dialogue screen: The Contact will be removed. This action cannot be undone.

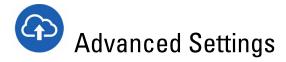

The Advanced Settings screen provides the ability to import settings from the RetinaVue Network Customer Portal and to deactivate the RetinaVue Network software application on the computer.

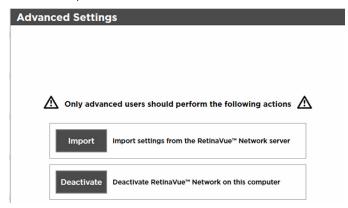

### View or change the Advanced Settings

1. If the RetinaVue Network software application is not already open, double-click the desktop icon.

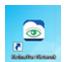

The Welcome screen appears.

- 2. Click Settings.
- 3. From the Settings screen, click **Advanced** to view or change settings as desired. The Advanced Settings screen appears.

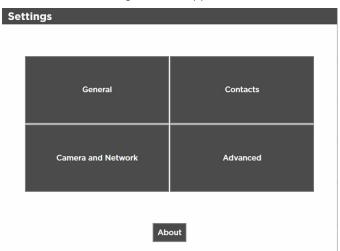

- 4. Click Import to import the settings from the RetinaVue Network Customer Portal.
- 5. Click **Deactivate** to deactivate RetinaVue Network software application from the computer.

Welch Allyn RetinaVue™ Network

## **Troubleshooting**

To correct an error, follow these instructions or contact Welch Allyn Technical Support: <a href="https://www.welchallyn.com/service">www.welchallyn.com/service</a>.

## Troubleshooting Windows® operating system error messages (USB only)

Problem Solution

The Windows® operating system may display the *Scan and fix* or *Continue without scanning* message once the camera is set in the cradle or when the USB cable is removed from the laptop or computer.

Select *Scan and fix* if this Windows message appears in situations when the camera is connected to a laptop or computer by the USB cable.

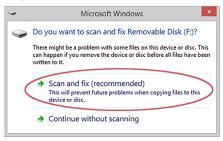

The Windows<sup>®</sup> operating system may display the Autoplay notification popup dialogue box each time the camera is placed into the docking station when the USB cable is connected to the laptop or computer.

By default, the AutoPlay notification is displayed when a USB storage device is connected to the laptop or computer. To disable this notification, select *Control Panel > AutoPlay* from the Windows<sup>®</sup> Start menu. Uncheck the *Use AutoPlay for all media and devices* checkbox. Click **Save**.

#### **Problem Solution**

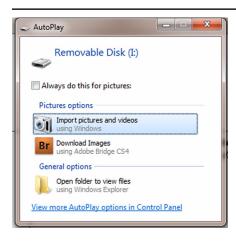

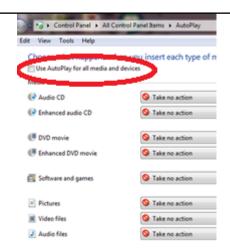

## Troubleshooting user lock out or difficulty with the password and username log in - RetinaVue Network **Customer Portal**

#### Retina Vue Network Customer Portal passwords must contain:

- a minimum of 8 characters
- a maximum of 32 characters
- at least 1 special character (examples include: !, @, #, \$, %, ^, &, and \*)
- at least 1 numeric character
- at least 1 lower case letter
- at least 1 upper case letter

#### For a RetinaVue Network Customer Portal password reset:

- Password history cannot repeat last 5 passwords used
- Passwords expire after 90 days and need to be reset

#### **User Name**

a user has to be set up first in the RetinaVue Network Customer Portal by a Company Administrator or a Clinic Administrator

#### **Problem** Solution

Difficulty logging in to the RetinaVue Network Customer Portal. Message: Your login attempt was not successful. Please try again.

- Request a password reset. Enter your clinic User Name in the field and then click **Reset** Password.
- Once you receive an email notification with the password reset instructions, launch your web browser, navigate to the Customer Portal, and

Network guide Troubleshooting 47

Problem Solution

copy and paste the password into the password field.

Difficulty logging in to the RetinaVue Network Customer Portal.

#### **Recover Password**

Message: Enter your User Name to have a new password sent to you by email. Be sure to change your password after logging in.

. Enter User name.

Click **Submit**.

Difficulty logging in to the RetinaVue Network Customer Portal.

#### Forgot username

Message: Your account has been locked.

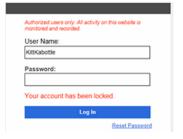

Contact your Company Administrator or contact Welch Allyn Technical Support: www.welchallyn.com/service.

# Troubleshooting user lock out or difficulty with the user log in - RetinaVue Network software application (USB only)

#### RetinaVue Network software application passwords must contain:

- a minimum of 8 characters
- a maximum of 32 characters
- at least 1 special character (examples include: !, @, #, \$, %, ^, &, and \*)
- at least 1 numeric character
- at least 1 lower case letter
- at least 1 upper case letter

#### For a RetinaVue Network software application password reset:

- Password history cannot repeat last 5 passwords used
- Passwords expire after 90 days and need to be reset

#### RetinaVue Network software application User Name:

a user has to be set up first in the RetinaVue Network software application

Problem Solution

Difficulty logging in to the RetinaVue Network software application.

Message: The specified username or password is invalid.

Click **OK** at the prompt: The specified username or password is invalid.

#### **Problem Solution**

Request a password reset. Enter your clinic User Name in the field and then click **Reset** 

#### Password.

Once you receive an email notification with the password reset instructions, copy and paste the password into the password field and click Login.

Enter your new password and confirm the password. Click Save. Click OK at the prompt Your new password has been saved.

After 5 unsuccessful login attempts, the RetinaVue Network software application is locked.

Message: This account is locked. An email containing a temporary password will be sent.

Request a password reset. Enter your clinic Username in the field and then click **Reset Password**.

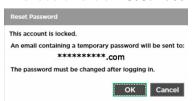

- Click **OK** at the prompt: The specified username or password is invalid.
- Request a password reset. Enter your clinic User Name in the field and then click **Reset**

#### Password.

Once you receive an email notification with the password reset instructions, copy and paste the password into the password field and click

#### Login.

Enter your new password and confirm the password at the prompt: The current password is no longer valid. Click Save. Click OK at the prompt: Your new password has been changed.

## Troubleshooting difficulty submitting an exam when Enforce Image Quality is selected in the RetinaVue Network software application (USB only)

**Problem Solution** 

Difficulty submitting an exam when Enforce Image Quality is selected in RetinaVue Network software application.

Message: The exam cannot be submitted due to insufficient image

When Enforce Image Quality is selected in the software application, users have to acquire at least 1 image (per eye) with a Quality Assurance score of at least 20, or to acquire 3 images with a minimum Quality Assurance score of at least 20. The RV100

Options include deleting the exam in the RetinaVue Network software application and performing another exam to obtain images with a higher Quality Assurance score. Or, deselect Enforce Image Quality (if your role allows you to access to the General Settings) for this exam to allow the submittal of the

To deselect Enforce Image Quality:

Network guide Troubleshooting 49

Problem Solution

Imager does not support this workflow, so when the exam is transferred to the software application the Submit button is inactive.

1. Click **Settings**.

- 2. Click **General**.
- 3. Deselect Enforce Image Quality.

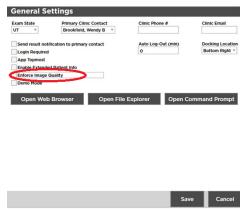

- 4. Click Save.
- 5. Click **OK** at the prompt: Some settings may not take effect until this application is restarted.

Note

If the images are low in quality, it is highly unlikely that a specialist will be able to read them.

## Notes and tips (USB only)

To correct an error, follow these instructions or contact Welch Allyn Technical Support: www.welchallyn.com/service.

## Notes and Tips

#### Windows operating system messages during uninstall of previous software

| Screen/message | Solution |
|----------------|----------|
|                |          |

#### Windows 7

The publisher could not be verified. Are you sure you want to run this software?

Click **Run** to allow the software removal.

By default, the Unknown Publisher notification is displayed. Uncheck *Always ask before opening this file* to disable this notification for all applications.

#### Screen/message

#### **Solution**

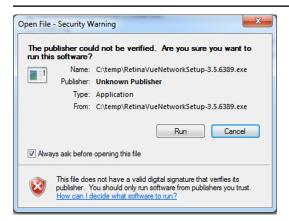

Network guide Troubleshooting 51

#### Screen/message

#### Windows 8.1

Do you want to allow the following program to make changes to this computer?

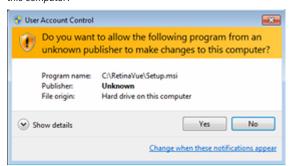

#### **Solution**

Click **Yes** to allow the software removal. By default, the notification is displayed. Select *Change when these notices appear* to disable this notification for all applications. Follow the on-screen information to disable this notification.

#### Windows 10

Do you want to allow this app to make changes to your PC?

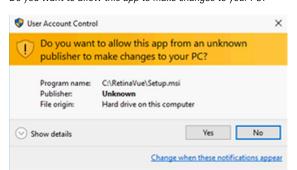

Click Yes to allow the software removal.

By default, the notification is displayed. Select *Change when these notifications appear* to disable this notification for all applications. Follow the onscreen information to disable this notification.

#### Windows 10

Windows SmartScreen prevented an unrecognized app from starting. Running this app might put your PC at risk.

Windows protected your PC
Windows SmartScreen prevented an unrecognized app from starting. Running this app might put
your PC at risk.
More info

Don't run

Windows protected your PC
Windows SmartScreen prevented an unrecognized app from starting. Running this app might put
your PC at risk.

App: setup.exe
Publisher: Unknown Publisher

Run anyway

Don't run

If prompted by the operating system to run software from an unrecognized app, click **More info** at the first prompt screen. At the second prompt screen, click **Run anyway**.

#### Windows operating system messages during installation of the new software

#### Screen/message

#### Windows 7

Do you want to run this file?

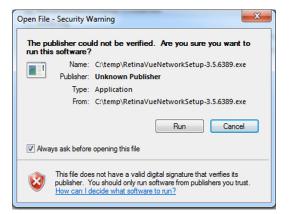

#### **Solution**

Click **Run** to open the application and to allow the installation.

By default, the notification is displayed. Uncheck Always ask before opening this file to disable this notification for all applications.

#### Windows 8.1

Do you want to allow the following program to make changes to this computer?

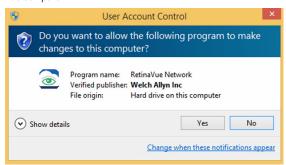

Click Yes to open the program and to allow the installation.

By default, the notification is displayed. Select Change when these notices appear to disable this notification for all applications. Follow the on-screen information to disable this notification.

#### Windows 10

Do you want to allow this app to make changes to your PC?

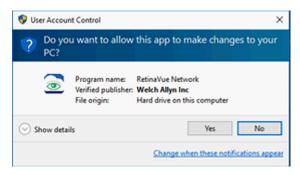

Click Yes to open the application and to allow the installation.

By default, the notification is displayed. Select Change when these notifications appear to disable this notification for all applications. Follow the onscreen information to disable this notification.

## **Appendix**

## Accept the Retina Vue Network End User License Agreement (EULA)

- The RetinaVue Network software application requires an acceptance of the End User License Agreement (EULA) on the RetinaVue Network Customer Portal during the first time set up of the company.
- Welch Allyn may periodically update the terms of service and require acceptance of a new End User License Agreement (EULA).
- Log in to the RetinaVue Network Customer Portal using the new User Name and Password that you entered during the initial account set up.
- 1. Click I agree to accept the End User License Agreement.

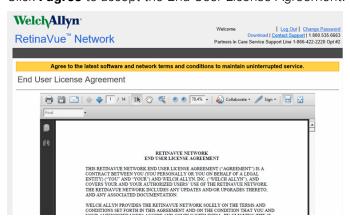

2. After accepting the End User License Agreement, proceed to the RetinaVue Network software application.

#### Note

Failure to accept the End User License Agreement will result in an interruption of the RetinaVue Network software service. After 15-days the RetinaVue Network software application will provide a notification reminder that the End User License Agreement needs to be accepted. From the 15-day notification reminder until end of the 30-day notification time period, the RetinaVue Network software application will display the notification. After the 30-day time period, the application will prevent exams from being submitted if a Company Admin (or User) does not accept the End User License Agreement on the RetinaVue Network Customer Portal.

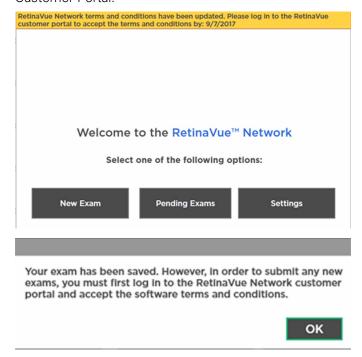

## New RetinaVue<sup>™</sup> Network software application users

#### Note

If you have already installed the RetinaVue Network software application, please see the Existing RetinaVue™ Network software application users section for instructions about uninstalling previous software versions.

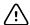

**CAUTION** Exams deleted from the software cannot be recovered.

#### Note

Windows® 8.1 and 10 tablet users with a touchscreen interface, use the touch feature where the instructions indicate a mouse-click.

Installing the RetinaVue Network software application involves the distinct steps of logging in to the RetinaVue Network Customer Portal, downloading the RetinaVue Network software application for each computer that you will be using to transfer images to the RetinaVue Network, and then activating the RetinaVue Network software application for each authorized computer.

#### Install the RetinaVue Network software application

- The RetinaVue Network software application installation requires Windows<sup>®</sup> Administrator privileges.
- A high-speed Internet connection is required.
- Follow the instructions from the *RetinaVue Network: Registration Card, Customer Portal Quick Start Guide, and the Setup Process* to create an account with the Welch Allyn RetinaVue Network and complete the registration process.
- Log in to the RetinaVue Network Customer Portal using the new User Name and Password that you entered during the initial account set up.
- The RetinaVue Network software application installation requires an activation key found on the RetinaVue Network Customer Portal Download page. **Tip**: Copy the activation key from the Customer Portal Download page and paste it into the RetinaVue Network software application.

## To acquire the RetinaVue Network software application for the computer that you will be using to transfer images to the RetinaVue Network

 Click on the RetinaVue Network Software Download link to download the latest RetinaVue Network software application.

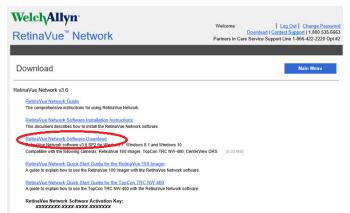

Note The default location for downloads on the computer is the Downloads folder.
 Note For Windows Internet Explorer users, if prompted to run or save the RetinaVueNetworkSetup-3.6.X.exe file click Save and open folder.
 Note For Google Chrome users, if prompted to Open the RetinaVueNetworkSetup-3.6.X.exe file when done or to Show in folder click Show in Folder. (The RetinaVue Network Software Download appears at the bottom left of the browser screen.)

2. After the *RetinaVueNetworkSetup-3.6.X.exe* file finishes downloading, open Windows Explorer to locate the file in the default Download folder location. Right-click on the executable file (*RetinaVueNetworkSetup-3.6.X.exe*) and select Run as administrator.

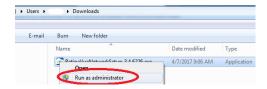

#### Note

While the application can be opened by clicking on the RetinaVueNetworkSetup-3.6.X.exe file, Welch Allyn does not recommend this method because the Windows operating system may prevent a complete installation.

#### 3. Click Install.

#### Note

If the Microsoft .NET Framework 4.5 and Visual C++ 2013 are previously installed as part of your computer's Windows operating system, the installer recognizes these applications. However, if the Install wizard needs to install these applications the installation will take an additional 5 to 10 minutes depending upon your network connection speed and traffic.

- 4. After the software installation is complete, click Launch on the Installation completed successfully! screen.
- 5. Enter your Retina Vue Network Software Activation Key from the Retina Vue Network Customer Portal Download page into the RetinaVue Network software application. (See example screens from the Customer Portal Download page and the RetinaVue Network software application.)

#### RetinaVue Network Software Activation Key: XXXXXXXX-XXXX-XXXXXXXXXX

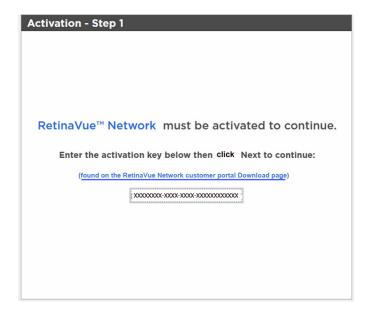

#### Note

The red border around the data entry field indicates that data needs to be entered or that there is a data entry issue. The red border disappears once the activation key is correctly entered in the right character length and format.

Note

Hover the mouse over the data entry field to display tool tips about the nature of the data entry issue. (i.e., Activation key cannot be empty.)

- 6. Click Next.
- 7. Select your clinic where you will be using the software by highlighting the clinic.

Note

If multiple clinics appear in the list, you might have to use the scroll bar to move down through the list to see your clinic.

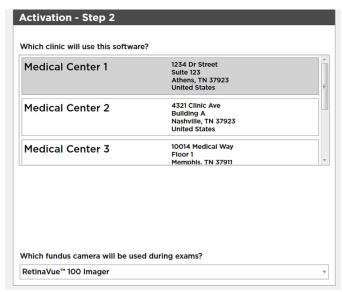

8. Select the state where the exams will take place.

Note

If the exams take place in the same state as the clinic, click **Yes** and proceed to the next step. If the exams do not take place in the same state as the clinic, click **No** and use the drop-down menu to choose your state.

- 9. Select the camera from the drop-down menu.
- 10. Click **Next** to restart the software with the new settings. Click **OK**.

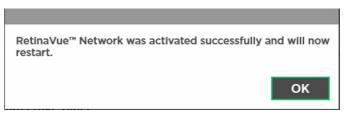

## Existing RetinaVue<sup>™</sup> Network software application users (USB only)

Note

Windows® 8.1 and 10 tablet users with a touchscreen interface, use the touch feature where the instructions indicate a mouse-click.

## Uninstall previous versions of the RetinaVue Network software application

#### **Pre-requisites**

- Clear out pending exams by submitting the exams or by deleting the exams.
- Uninstall the current RetinaVue Network software application from each computer that you use to transfer images to the RetinaVue Network.
  - Windows 7: Click on the Start Menu > Control Panel > Programs and Features. Select the RetinaVue Network software application by highlighting it. Click Uninstall and then click Yes.
  - Windows 8.1: Right-click on the Start Menu > Programs and Features. Select the RetinaVue Network software application by highlighting it. Click Uninstall and then click Yes.
  - Windows 10: Right-click on the Start Menu > Programs and Features. Select the RetinaVue Network software application by highlighting it. Click **Uninstall** and then click Yes.

Allow the Windows versions of Microsoft Visual C++ 2013 Runtime Note Libraries (x86) and Microsoft .NET Framework 4.5 to remain on each computer that you use to transfer images to the RetinaVue Network.

If prompted by the Windows operating system to run the software or to make changes to your computer, see the Notes and tips section for further information.

### Update the RetinaVue Network software application

#### Installation Pre-requisites

Note

- The RetinaVue Network software application installation requires Windows® Administrator privileges.
- A high-speed Internet connection is required.
- Follow the instructions from your original RetinaVue Network registration e-mail containing the information to access the RetinaVue Network Customer Portal or follow this link: https://www.retinavue.net/RN\_CustomerPortal/.

#### To acquire the Retina Vue Network software application for the computer that you use to transfer images to the RetinaVue Network:

1. Log in to the RetinaVue Network Customer Portal. Enter your User Name and Password and click **Log In**.

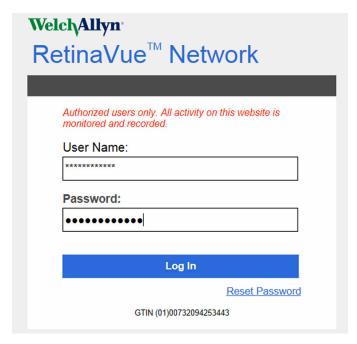

2. Click on the **Download** link.

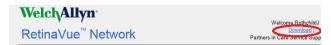

3. Click on the **RetinaVue Network Software Download** link to download the latest RetinaVue Network software application.

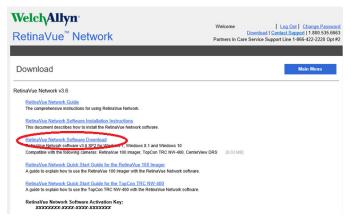

4. After the *RetinaVueNetworkSetup-3.6.X.exe* file finishes downloading, launch the application. Right-click on the executable file (*RetinaVueNetworkSetup-3.6.X.exe*) and run as administrator.

Note

If prompted by the Windows operating system to run the software or to make changes to your computer, see the Notes and tips section for further information.

- 5. Click Install.
- 6. After the software installation is complete, click **Launch** on the *Installation* completed successfully! screen.

## First time set up of the company - RetinaVue **Network Customer Portal**

Note Follow the instructions from the welcome e-mail.

Note The RetinaVue Network requires an acceptance of the End User License

Agreement (EULA) on the RetinaVue Network Customer Portal.

- 1. Use a web browser to navigate to the Welch Allyn RetinaVue Network Customer Portal at: https://www.retinavue.net/rn\_customerportal.
- 2. Use the login information provided in the welcome e-mail.
- 3. Immediately after logging in, the website prompts you to change the initial password.

#### Change Your Password **Current Password:** ..... **New Password:** ..... Confirm New Password: •••••• Change Password

The website will return to the login page once the password has been changed and will require you to login with the new information.

Note Passwords need to contain:

- a minimum of 8 characters
- a maximum of 32 characters
- at least 1 special character
- at least 1 numeric character
- at least 1 lower case letter
- at least 1 upper case letter

See the *Troubleshooting* section for instructions on recovering passwords through email notification and other password-related issues.

After logging in with the new password, accept the RetinaVue Network End User License Agreement (EULA).

Note

The web browser needs to have a PDF viewer plugin enabled in order to be able to accept the End User License Agreement. Follow your browser's instructions for enabling the PDF plugin if the following message appears: "Your browser does not support PDF file viewing. Please install a PDF reader plugin to view the document."

4. Click I agree to accept the End User License Agreement.

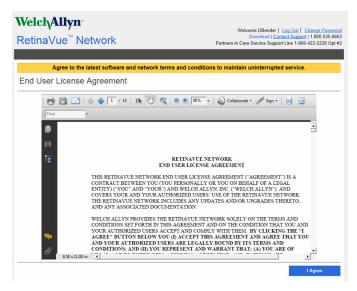

5. At the New Account Setup screen, use the drop down menu to select a Two-Factor Authentication method. Choices include: None, SMS Only, Email Only, or Both. If no Two-Factor Authentication method is selected, complete the remaining steps in this section. If the SMS Only, Email Only, or Both Two-Factor Authentication methods are selected, refer to the "Two-Factor authentication set up - RetinaVue Network Customer Portal" section for a more detailed description of the steps necessary to complete the Two-Factor Authentication process as part of the first time set up of the company.

#### **New Account Setup**

| Official Company Name<br>Mountainview Clinic                             |          |                   |            |                       |
|--------------------------------------------------------------------------|----------|-------------------|------------|-----------------------|
| Address *  1234 Red River Road  Two-Factor Authentication  None SMS Only | Ste/Unit | City * Canyon Top | State * UT | <b>Zip *</b><br>84005 |

Confirm the company information and click **Next**.

6. Enter the clinic name, phone number and address (or copy the company address) and click **Next** (Step 1 of 3).

#### **New Account Setup**

| Clinic Setup: Clinic Infor                                                  | mation (Step | 1/3)                                   |         |                       |
|-----------------------------------------------------------------------------|--------------|----------------------------------------|---------|-----------------------|
| Official Clinic Name *  Mountainview Clinic  Address *  1234 Red River Road | Ste/Unit     | Phone * 80112345678  City * Canyon Top | State * | <b>Zip *</b><br>84005 |
| Back                                                                        |              |                                        |         | Next                  |

Note The clinic name cannot exceed 70 characters in length.

7. Enter the primary contact and IT contact for the clinic and click **Next** (Step 2 of 3).

| New Account S                                   | setup      |                         |             |      |
|-------------------------------------------------|------------|-------------------------|-------------|------|
| Clinic Setup: Contact<br>Primary Clinic Contact |            | ion (Step 2/3)          |             |      |
| First Name *                                    | Init       | Last Name *<br>Davidson | Suffix      |      |
| Email *                                         |            |                         | Phone *     | Ext  |
| DavidsonD@Riverbendclini                        | c.Com      |                         | 80112345678 | 5678 |
| 8011230000 IT Contact                           |            |                         |             |      |
| First Name *                                    | Init       | Last Name *             | Suffix      |      |
| Wendy                                           | В          | Brookfield              | •           |      |
| Email *                                         |            |                         | Phone *     | Ext  |
| BrookfieldB@Mountainview                        | clinic.Com |                         | 8012345679  | 5679 |
|                                                 |            |                         |             |      |
| Back                                            |            |                         |             | Next |

8. Enter at least one provider that will be referring patients for exams. (Step 3 of 3).

| New Account                                    | Setup     | )               |       |        |                      |
|------------------------------------------------|-----------|-----------------|-------|--------|----------------------|
| Clinic Setup: Referrir<br>Referring Physicians | ng Provid | ders (Step 3/3) |       |        |                      |
| First Name * Sal Email *                       | Init<br>R | Last Name *     | Phone |        | NPI * 1234567890 Ext |
| RosenthalS@Valleyviewcl                        | inic.Com  |                 | 80112 | 345678 | Add                  |
|                                                |           |                 |       |        |                      |

Click Add to confirm the entry. The provider (Referring Provider) is added to the Referring Physicians table.

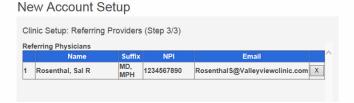

Note The Referring Provider First Name and Last Name must contain 3 or more characters. (Providers with 2-character names are not supported.)

(Optional) Enter information for additional providers and then click Add to confirm the entry.

9. Click **Finish** to complete the initial setup process.

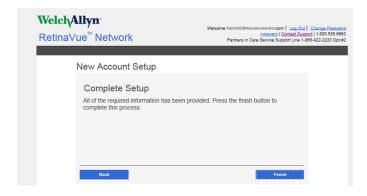

Note

Failure to accept the RetinaVue Network End User License Agreement (EULA) before attempting to download the RetinaVue Network software application will result in an interruption of the RetinaVue Network software service.

### Two-Factor authentication set up - RetinaVue Network Customer Portal

- 1. Use a web browser to navigate to the Welch Allyn RetinaVue Network Customer Portal at: https://www.retinavue.net/rn\_customerportal.
- 2. Use the login information provided in the welcome e-mail.
- 3. Immediately after logging in, the website prompts you to change the initial password. The website will return to the login page once the password has been changed and will require you to login with the new information.
- 4. At the *New Account Setup* screen, use the drop down menu to select a Two-Factor Authentication method. Choices include: *None, SMS Only, Email Only,* or *Both*.

Note

For the first time set up of the company account, Welch Allyn recommends that the company admin selects *None*, *Both*, or *Email Only* as the Two-Factor Authentication method. The *SMS Only* option should only be selected after the initial account set up in order to be able to provide a cell phone number. The company admin will need to contact Welch Allyn Technical Support to add their cell phone number.

#### New Account Setup Please confirm the company information below. Official Company Name Mountainview Clinic Address \* Ste/Unit City \* Zip ' 1234 Red River Road 12 84005 Canyon Top UT 🔽 Two-Factor Authentication SMS Only Email Only Both

Select the desired method and then click **Next**.

#### Note

Selecting any Two-Factor Authentication method applies to all the users in the company. If SMS Only is chosen, a cell phone number for each user in the company needs to be provided in order for this feature to work. Select Manage Clinics > Manage Users , click on each user and add a cell phone number and click Save. (Required fields contain a red asterisk.)

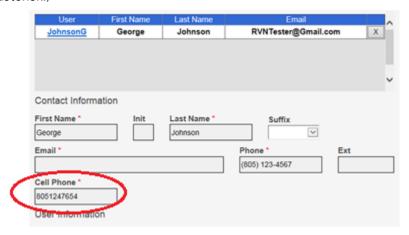

- 5. For Two-Factor Authentication choices of SMS Only, Email only, or Both the Verification code is required for the next log in at the Customer Portal.
  - a. If the Email Only option is selected, an e-mail is sent to the e-mail address of the user logging in. The e-mail from retinavue.notifier@welchallyn.com contains the authorization key needed to verify authentication at Customer Portal for each login. Select "Send Verification Code via Email" and click Send.

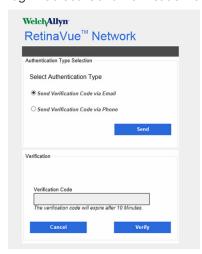

Type, or copy and paste, the authorization key from the retinavue.notifier@welchallyn.com Email into the Verification Code field and click Verify.

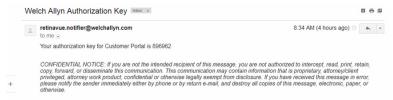

b. If the SMS Only option is selected, a text message containing the authorization key is sent to the user's cell phone number. The text message from **retinavue notifier** contains the authorization key needed to verify authentication at Customer Portal for each login. Select "Send Verification Code via Phone" and click **Send**.

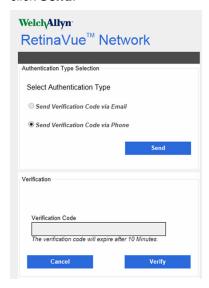

Type the authorization key from the SMS text message into the Verification Code field and click **Verify**.

#### Note

Enter the Verification code from the Email, or SMS text message, within 10 minutes of receipt and click **Next**. If the verification code is not entered within 10 minutes, the "Verification code is incorrect or expired" message appears. Repeat the **Send** request and enter the new code before the 10-minute expiration.

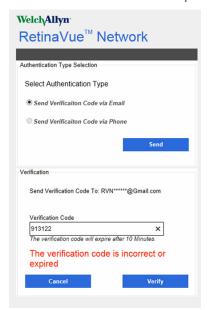

## RetinaVue Network Customer Portal roles and associated privileges

The table compares the roles of the Company Administrator, Clinic Administrator, and Application Users within the RetinaVue Network Customer Portal. These roles are created by the Company Administrator during the first time set up.

Note

The roles and privileges of the RetinaVue Network software application are different from the RetinaVue Network Customer Portal.

Note

All RetinaVue Network Customer Portal users need to have a valid e-mail account.

|                                         | Company<br>Admin | Clinic Admin | Edit Report | View Report<br>(View only)            | Schedule<br>Patient |
|-----------------------------------------|------------------|--------------|-------------|---------------------------------------|---------------------|
| View and download<br>new reports        | х                | х            | Х           | Х                                     |                     |
| Edit new reports                        | Х                | Х            | х           | · · · · · · · · · · · · · · · · · · · |                     |
| Search reports                          | х                | Х            | Х           | Х                                     |                     |
| Add/edit referring providers for clinic | Х                | Х            |             |                                       |                     |
| Add/edit users for clinic               | х                | Х            |             |                                       |                     |
| Edit clinic information                 | Х                | Х            | ,           | · · · · · · · · · · · · · · · · · · · |                     |
| Add clinic                              | х                |              |             |                                       |                     |
| Edit company information                | х                | +            |             |                                       |                     |
| View statistics                         | Х                | Х            |             |                                       |                     |
| Schedule Patients                       | Х                | Х            |             |                                       | Х                   |

For their clinic, Clinic Administrators (Clinic Admin) can:

- Modify clinic information (address, phone, e-mail, etc)
- Maintain clinic primary & IT contacts
- Maintain the user list
- Maintain the referring physician list
- Modify patient demographics associated with a diagnostic report
- Download diagnostic reports
- Edit diagnostic reports
- View diagnostic reports

- Schedule a patient
- Add other users

#### Welcome to the RetinaVue Customer Portal

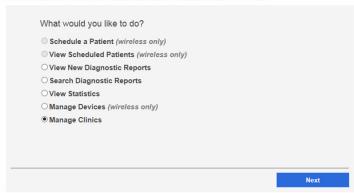

#### Edit Report can:

- Modify patient demographics associated with a diagnostic report
- Download diagnostic reports
- View diagnostic reports

#### View only users can

- View or search diagnostic reports
- Download diagnostic reports

#### Welcome to the RetinaVue Customer Portal

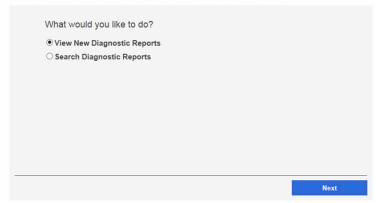

#### Schedule Patient can:

- Schedule Patients
- View Scheduled Patients

| welcome to the Retinavue Customer Portal  |      |
|-------------------------------------------|------|
| What would you like to do?                |      |
| Schedule a Patient (wireless only)        |      |
| O View Scheduled Patients (wireless only) |      |
|                                           |      |
|                                           |      |
|                                           |      |
|                                           |      |
|                                           |      |
|                                           |      |
|                                           |      |
|                                           | Next |

## RetinaVue Network software application roles and associated privileges

The table compares the role of users within the RetinaVue Network software application. This list details the role of users that can access the RetinaVue Network software application for the purposes of performing eye exams and performing administrative activities (such as adding, removing, or editing Application Users, Referring Providers, and updating contact information). These roles are created during the first time set up.

#### Note

This table contains a list of roles for user that can access the RetinaVue Network software application when Login Required is selected. When Login Required is not selected all Application Users have admin privileges.

|                                                                     | Admin | User |
|---------------------------------------------------------------------|-------|------|
| Add/edit/remove Referring Providers                                 | х     |      |
| Add/edit/remove Application User                                    | х     |      |
| Perform an exam and submit it                                       | х     | х    |
| Edit Primary Contacts for the clinic                                | х     |      |
| Set login required                                                  | х     |      |
| Enforce Image Quality                                               | х     |      |
| Edit company information                                            | х     |      |
| Import settings from the RetinaVue Network<br>Customer Portal       | X     |      |
| Deactivate RetinaVue Network software application from the computer | X     |      |

Note

For an Application User without Administrator privileges (Admin), *Settings* is disabled in the RetinaVue Network software application.

Welcome to the RetinaVue™ Network

Select one of the following options:

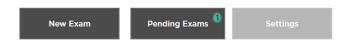

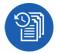

## Password use - RetinaVue Network Customer Portal

Note

New users: use the login information provided in the welcome e-mail. Existing users: enter your current User Name and Password into the log in fields of the RetinaVue Network Customer Portal.

1. Use a web browser to navigate to the Welch Allyn RetinaVue Network Customer Portal at: https://www.retinavue.net/rn\_customerportal.

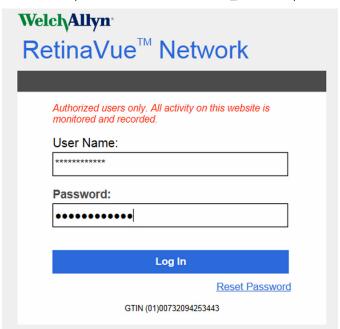

2. New users: immediately after logging in, the website prompts you to change the initial password.

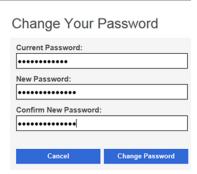

The website will return to the login page once the password has been changed and will require you to log in with the new information. Existing users: proceed to the Welcome screen after entering the current User Name and Password into the log in fields of the RetinaVue Network Customer Portal.

#### **Note** Passwords need to contain:

- a minimum of 8 characters
- a maximum of 32 characters
- at least 1 special character (examples include: !, @, #, \$, %, ^, &, and \*)
- at least 1 numeric character
- at least 1 lower case letter
- at least 1 upper case letter

See the *Troubleshooting* section for instructions on recovering passwords through e-mail notification and other password-related issues. After 5 unsuccessful login attempts, the RetinaVue Network Customer Portal is locked. For assistance contact Welch Allyn Technical Support: <a href="https://www.welchallyn.com/service">www.welchallyn.com/service</a>.

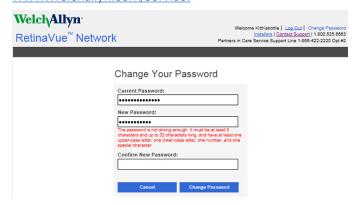

3. New Company Administrators: after logging in with the new password, confirm the company information.